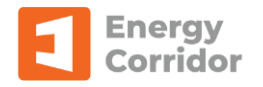

# **Energy Corridor's Production Accounting Quick Start Guide**

### **Accessing EC PA**

If you are both a Financial and Production Accounting user, you can switch between the module in the Main Navigator. If the main navigator is hidden, in the main toolbar, select "Window->Show Main Navigator". On the bottom of the main navigator, you will see the list of available modules, double click on "Production Accounting" and that will switch to PA.

Financial **Production Accounting Land and Contracts** 

# **Setting Business Associates to be available for PA**

The list of Business Associates that are required for Financial tends to be a lot larger than what is required for PA. To help reduce the selection list, in the Production Accounting section of the Business associate master, you must select to Include Business Associate in Production Accounting, along with other PA related settings.

### **Creating a Field Schema**

A field schema in PA represents an area or financial cost centre hierarchy. Financial vouchers are created based on the field schema.

When you first open up PA, the Data Entry screen will appear. To add a field schema, click on the document icon and the field schema master will appear. Upon entering and saving, the field schema will be added and you will be able to add facilities and wells.

## **Adding Entities to Field Schema**

Once a field schema has been created you can add facilities and wells. Wells can only be added to facilities that are batteries. To add a facility or well, select the field schema or facility on the tree and click on the icons above the tree.

#### **Navigating Production Accounting Data Entry Screen**

Most of what you need to do your monthly inputs can be done within the Entry screen. You can move between the master, volume inputs, volume reports, entering revenue data and finally view your financial voucher on the Rev/Royalty Reports.

#### **Calculating Your Inputs**

On both the volume and revenue inputs, once you've entered and saved your data, you MUST click the calculated button to reprocess the data to refresh the reports and use of data for sequential process.

## **Setting Up Purchaser Contract**

In order for PA to know who the purchaser is for each owner or partner and if they TIK, the purchaser contract needs to be updated.

**1 | Energy Corridor's Production Accounting Quick Start Guide**

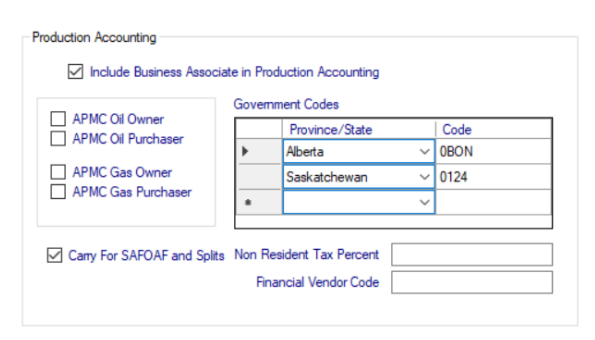

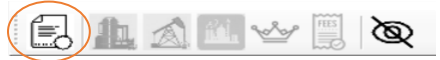

If a well is selected,

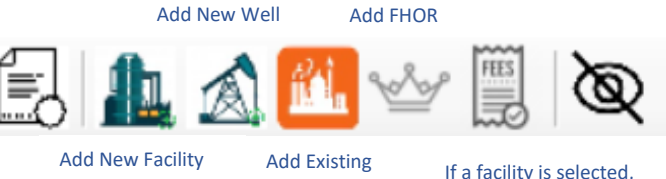

If a facility is selected, Add Fee

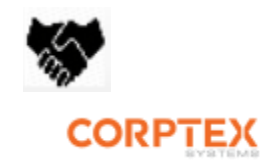